## HOW TO START Accessing Your Health Information Online

## **SELF-ENROLL**

STEP 1: Go to www.wrhs.com

STEP 2: Click the patient portal button on the top of the page.

STEP 3: Click create an account

STEP 4: Type in your information and submit

STEP 5: Clinic staff will call to verify your identity in 24-48 hours.

STEP 6: Watch for an email from noreply@followmyhealth.com

STEP 7: Check your junk folder for the email if you don't receive in your regular email

STEP 8: Click the registration link in the email you receive from noreply@followmy health.com

STEP 9: Create your portal log in using your email address and password.

STEP 10: Enter the invitation code ( last four of SS# or year of birth) provided by your medical organization and click "Agree" to the release of information.

STEP 11: You will receive two emails: one welcoming you to the portal and one confirming your connections with our organization.

STEP 12: Next time you want to use the patient portal go to www.wrhs.com click the patient portal button at the top and log in.

## **STAFF-ENROLL**

STEP 1: Verify your identity at registration and provide your email address.

STEP 2: Watch for an email from noreply@followmyhealth.com.

STEP 3: Check your junk folder for the email if you don't receive in your regular email.

STEP 4: Click the registration link in the email you receive from noreply@followmyhealth.com.

STEP 5: Create your portal log in using your email address and password.

STEP 6: Enter the invitation code ( last four of SS# or year of birth) provided by your medical organization and click "Agree" to the release of information.

STEP 7: You will receive two emails: one welcoming you to the portal and one confirming your connections with our organization.

STEP 8: Next time you want to use the patient portal go to www.wrhs.com click the patient portal button at the top and log in.

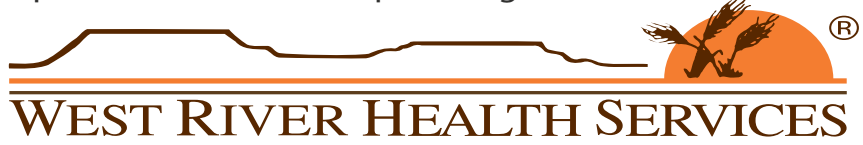

For assistance call Cindy at 701-567-6190 or email cindyh@wrhs.com